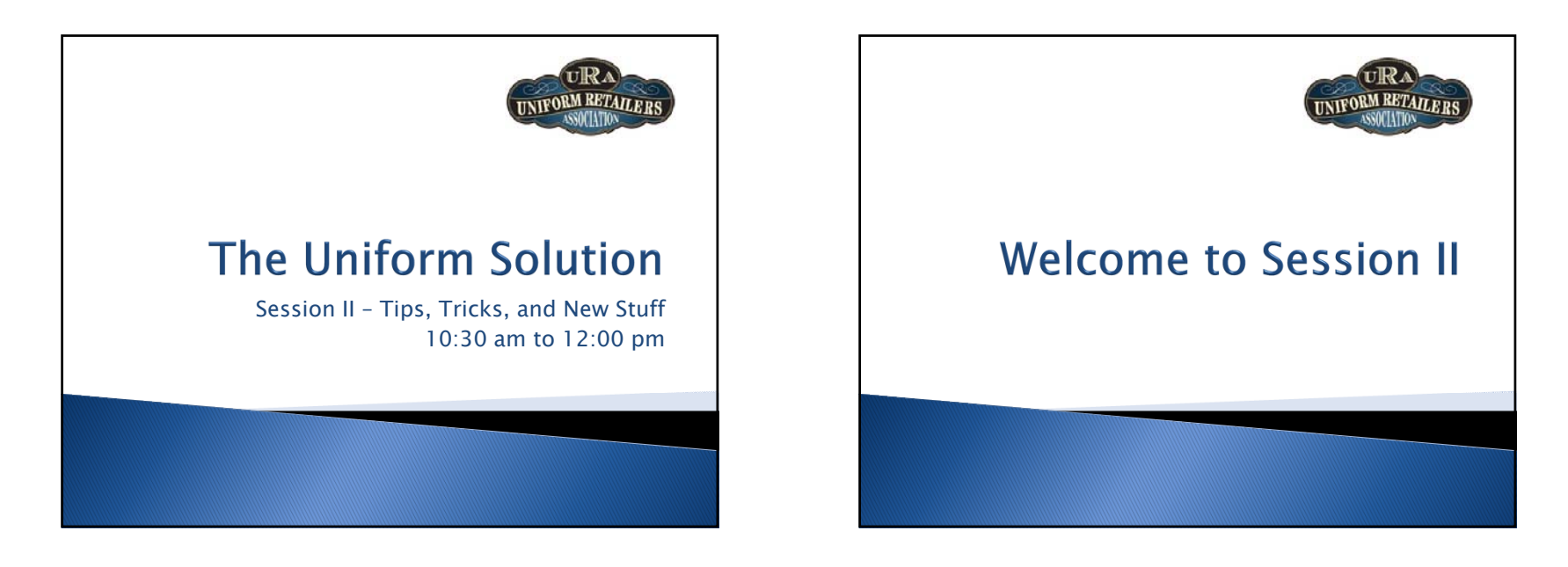

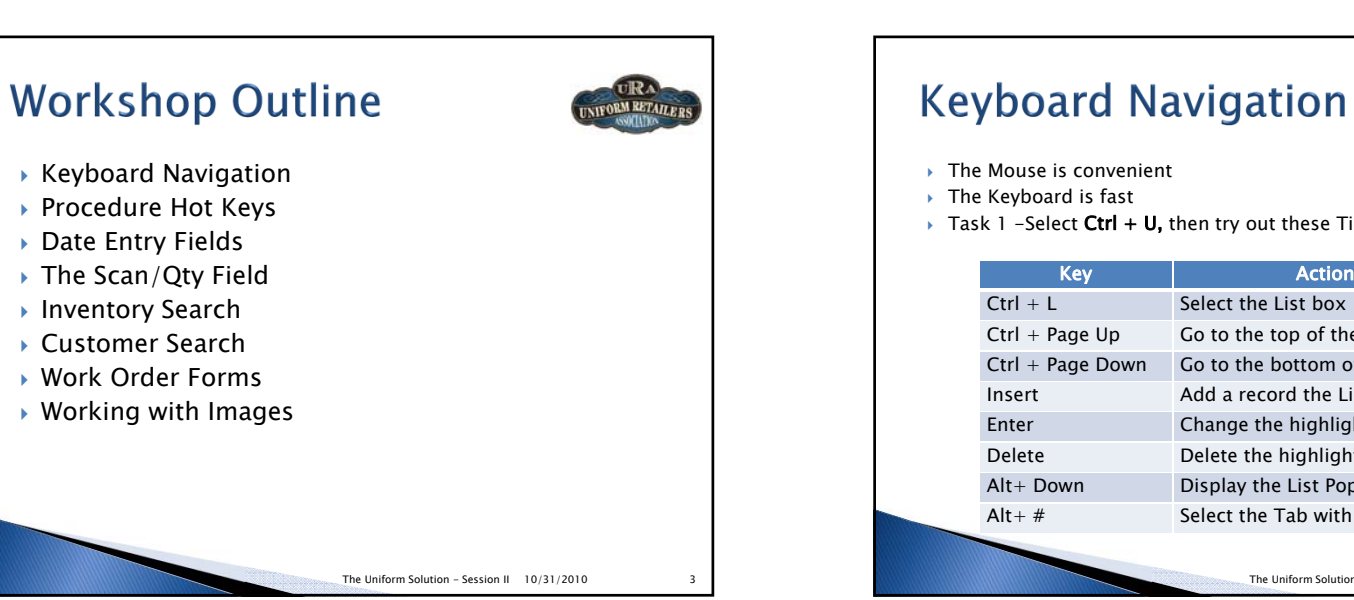

**RM RETAILERS** 

 $\rightarrow$  Task 1 -Select **Ctrl + U,** then try out these Tips for Lists

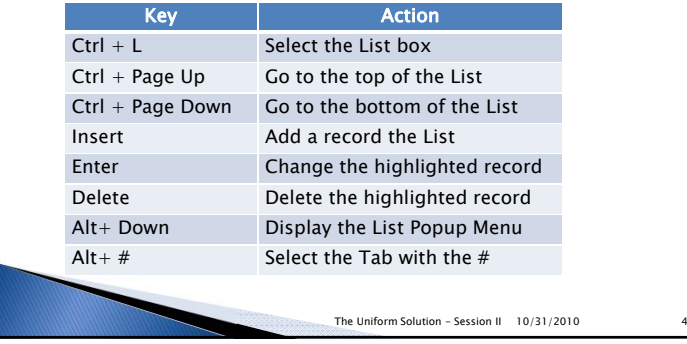

### **Procedure Hot Keys**

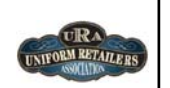

Task 1 – Fill in the correct Hot Key in the Table

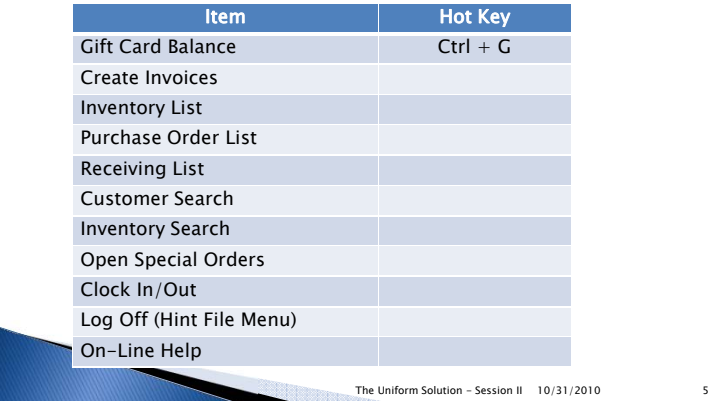

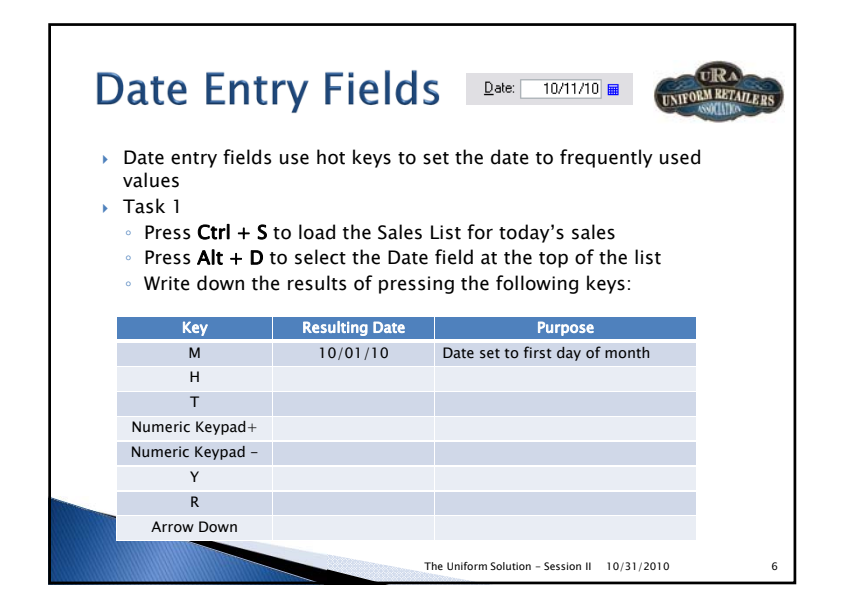

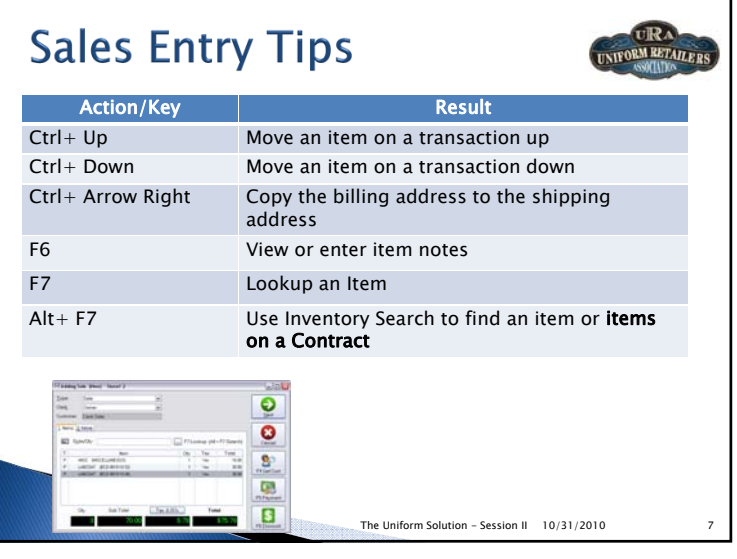

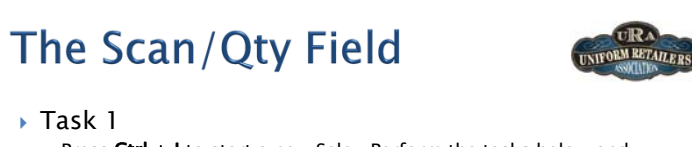

◦ Press **Ctrl + I** to start a new Sale. Perform the tasks below and record your observations:

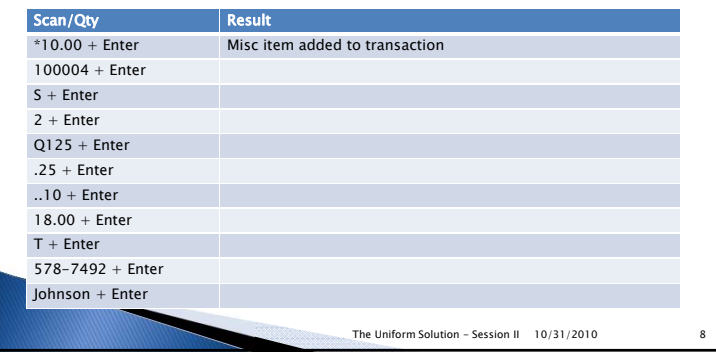

#### **Inventory Search**

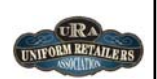

- This utility may be the one of the most valuable and under-utilized options in the program
- Performs Price and Stock level checks (for all stores)
- Finds items matching styles descriptions and sizes
- Enables item selection from Sales, PO, and Receiving Entry

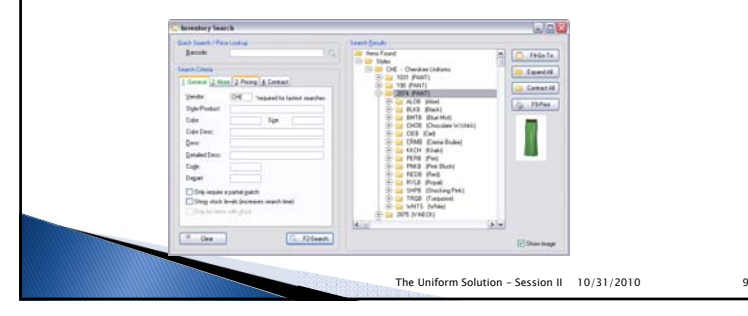

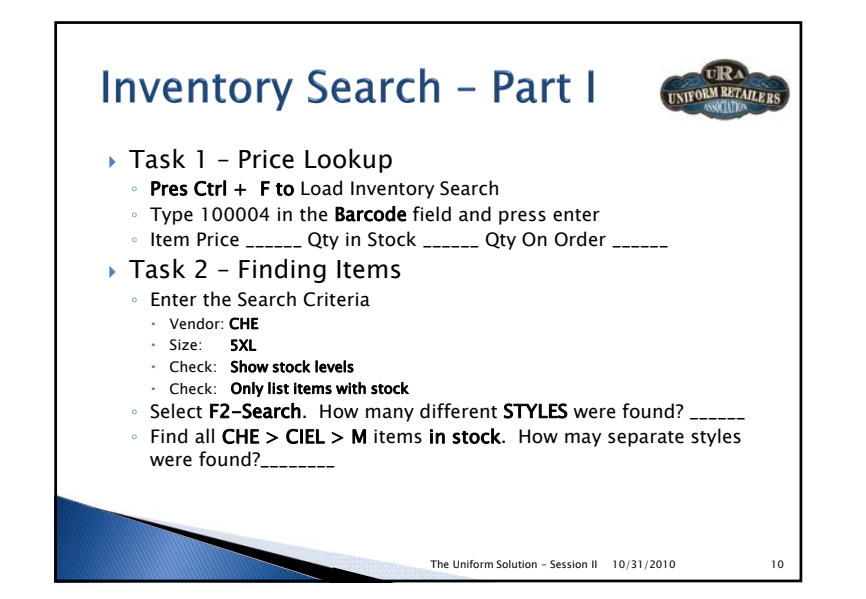

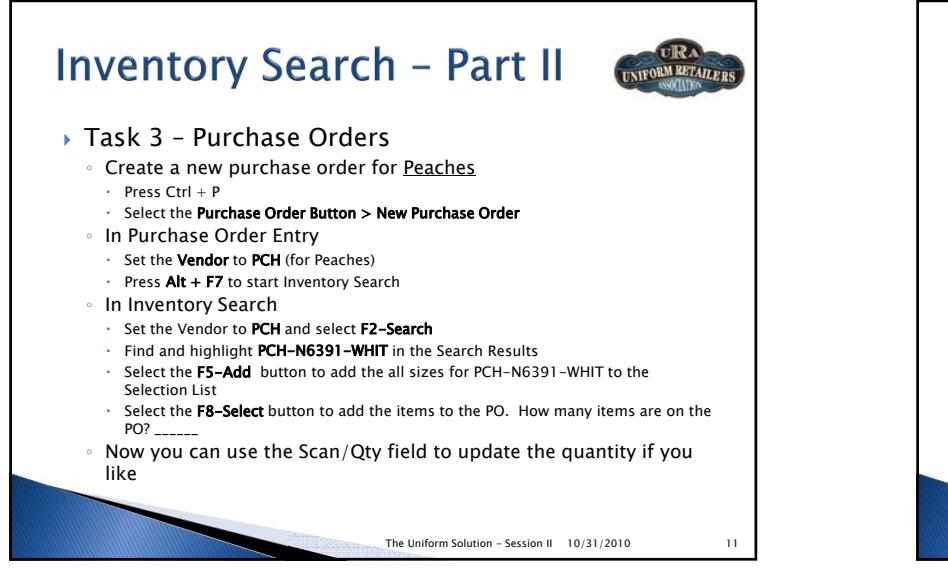

![](_page_2_Picture_10.jpeg)

![](_page_3_Figure_1.jpeg)

#### **Work Order Forms**

![](_page_3_Picture_3.jpeg)

- Collect Information about work required for items on sales and orders
- Are User Definable with Customizable Options
- Entry, Date, Notes, Drop Lists, Check boxes Headings and Signature Lines
- $\blacktriangleright$  Added to Sales Entry and Contract Items
- Work Order Details are printed below the item on the Sales Entry transaction

![](_page_3_Picture_9.jpeg)

![](_page_3_Figure_10.jpeg)

## **Work Order Forms**

![](_page_4_Picture_2.jpeg)

The Uniform Solution - Session II 10/31/2010 17

The Uniform Solution - Session II 10/31/2010 19

- Task 2 Use the work order form
- Press **Ctrl + I** to start a new sale
- Enter 100004 to add a pant to the transaction
- Enter 107688 to add a hemming item to the transaction
- Press F6 to bring up item notes
- Press **F6-Work** to add a Work Order to the item
- Select Hem Men's Pant's Standard
- Fill in the Work Order details and select the **OK** button
- Review the formatted work order saved in Work Order Notes
- What symbol is used <u>before</u> the heading name "Hem Men's Pants"? \_\_\_\_\_\_\_\_\_\_\_\_\_\_\_\_\_\_

# **Working with Images**

![](_page_4_Picture_14.jpeg)

- $\blacktriangleright$  The Image List is used to store images in the program
- $\blacktriangleright$  Images are automatically resized to a maximum resolution keeping file sizes smaller
- Images in the Image List can be assigned to Items, Vendors,  $\overline{\phantom{a}}$ Departments, Colors, Customers, and Users
- $\blacktriangleright$  Images are displayed throughout the program and in the WebStore
- Images are saved in data backups (automatically downloaded vendor images are not saved in the backup)

![](_page_4_Picture_20.jpeg)

![](_page_4_Picture_21.jpeg)

![](_page_4_Picture_22.jpeg)